# Accessing the CalFish Salmonid Abundance Database

**http://www.calfish.org**

#### **(Updated 1/21/2011)**

## **1. Locate Abundance Data directly through the CalFish Tabular Data Query**

- a. From the CalFish home page select the orange **"Query Data"** button to gain access. **(Figure 1)**
- b. Next select **"Enter the CalFish Tabular Data Query System Here"** to open a page that enables the user to set query parameters. **(Figure 2)**
- c. When using this query system a **"Data Category"** must be selected prior to viewing the detailed data. **(Figure 2)** Selecting other criteria first will enable the user to view all of the data that meet those criteria prior to narrowing the results to a **"Data Category."** For example, by first selecting a stream, such as the **"Merced River,"** together with a species, such as **"Chinook"** the category **"Adult Return-estimates of spawning population,"** will be displayed as an available data category. **(Figure 3)**
- d. After selecting a data category, selecting **"View Available Data"** will enable the user to select an individual dataset from among datasets found matching all search criteria. **(Figure 4)**
- e. In this example **"Trend No."** 90651 has been selected. Data are organized by species, race, life stage, data category (as above), data type (i.e., Index or Supplemental), and location. **(Figure 5a)**
- f. Annual counts or estimates are presented in rows, one row for each annual count or estimate. **(Figure 5a)**
- g. Below the annual record area the user will find citation information and links to the documents used to compile each record. **(Figure 5b)**
- h. Soon new features will be added that will enable users the ability to view, print, or export data in a tabular or a graph format. The addition of an email link will make it easy for users to report possible data errors.

# **2. Locate data geographically through the CalFish Map Viewer**

- a. From the CalFish home page Select the orange **"View Maps"** button to gain access. **(Figure6)**
- b. At this point the **"MapViewer Selection Form"** may be used if desired. This form can speed searches for a specific dataset by reducing the map scale and the available data. Select from the available options and then select the "View Map" button to open the Map Viewer. **(Figure 7)**
- c. Alternatively the **"Map Viewer Selection Form"** can be bypassed and all available data viewed by skipping the "Map Viewer Selection Form" and going directly to the Map Viewer by selecting the "**View Map"** button. **(Figure 7)**
- d. In the map viewer, the user may view multiple CalFish Salmonid Abundance spatial datasets by checking the box to the left of each dataset, but the attribute information will only be visible for one spatial dataset at a time. The box must be checked in order to view the map features and the spatial dataset name must be highlighted in blue to view the attribute information table. **(Figure 8)**
- e. Make one or more spatial datasets visible by checking the adjacent box, (i.e., "Chinook Abundance - Linear Features"). **(Figure 8)**
- f. Make the spatial dataset active by selecting or clicking over the name, (i.e., "Chinook Abundance Linear Features") so that it turns blue. **(Figure 8)**
- g. Click the **"Refresh Map"** button whenever it flashes. **(Figure 8)**
- h. Metadata for the selected spatial dataset may be viewed through the metadata button **Fell** above the map on the toolbar. (**Figure 8**)
- i. Use the zoom and pan tools on the toolbar to navigate to an area of interest. And then use the identify button view the attribute information associated with the location. Note that many of the linear features overlap and the available data may not be apparent without selecting at several points along the visible feature line. **(Figure 9)**
- j. The data attribute table is displayed below the map viewer. **(Figure 9)**
- k. The **"Zoom"** hyperlink provides a better view of each location. **(Figure 9)**
- l. The attributes displayed at the bottom of the page are a summary of the detailed data available in the Salmonid Abundance Database. **(Figure 9)**
- m. Open the database by selecting the **"Open"** hyperlink to the left of the attribute table. **(Figure 10)**
- n. Refer to step 1.e above for information about the format used to organize the detailed data.

# **3. CalFish Digital Fisheries Documents**

 The reference materials used to compile the CalFish Database, and many more, are available in digital form from the StreamNet Library in Portland. This is a full service library and assistance is available if you have questions about the on-line catalog. The library can be found on the CalFish website under the Resources tab. http://www.calfish.org/Resources/tabid/58/Default.aspx

# **More information**

- • More information about this program is available from the CalFish program tab or: http://www.calfish.org/Programs/CalFishPrograms/AnadromousAbundance/tabid/76/Default.aspx
- •Connie Shannon is also available to provide assistance with questions related to this program (530) 225-2155 cshannon@dfg.ca.gov

# **Available Spatial Datasets**

Chinook Abundance - Point Features Chinook Abundance - Linear Features Coho Abundance - Point Features Coho Abundance - Linear Features Steelhead Abundance - Point Features Steelhead Abundance - Linear Features

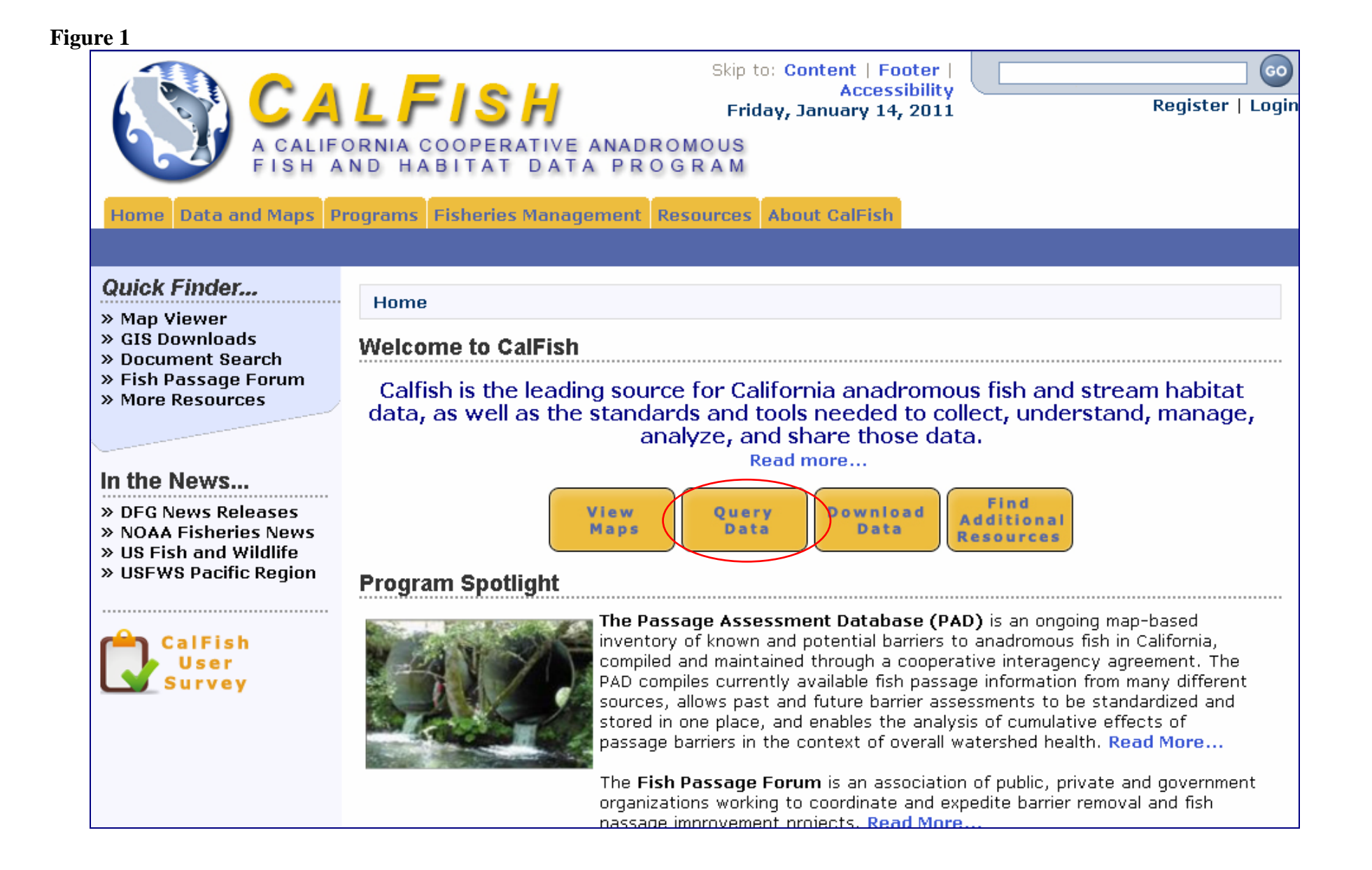

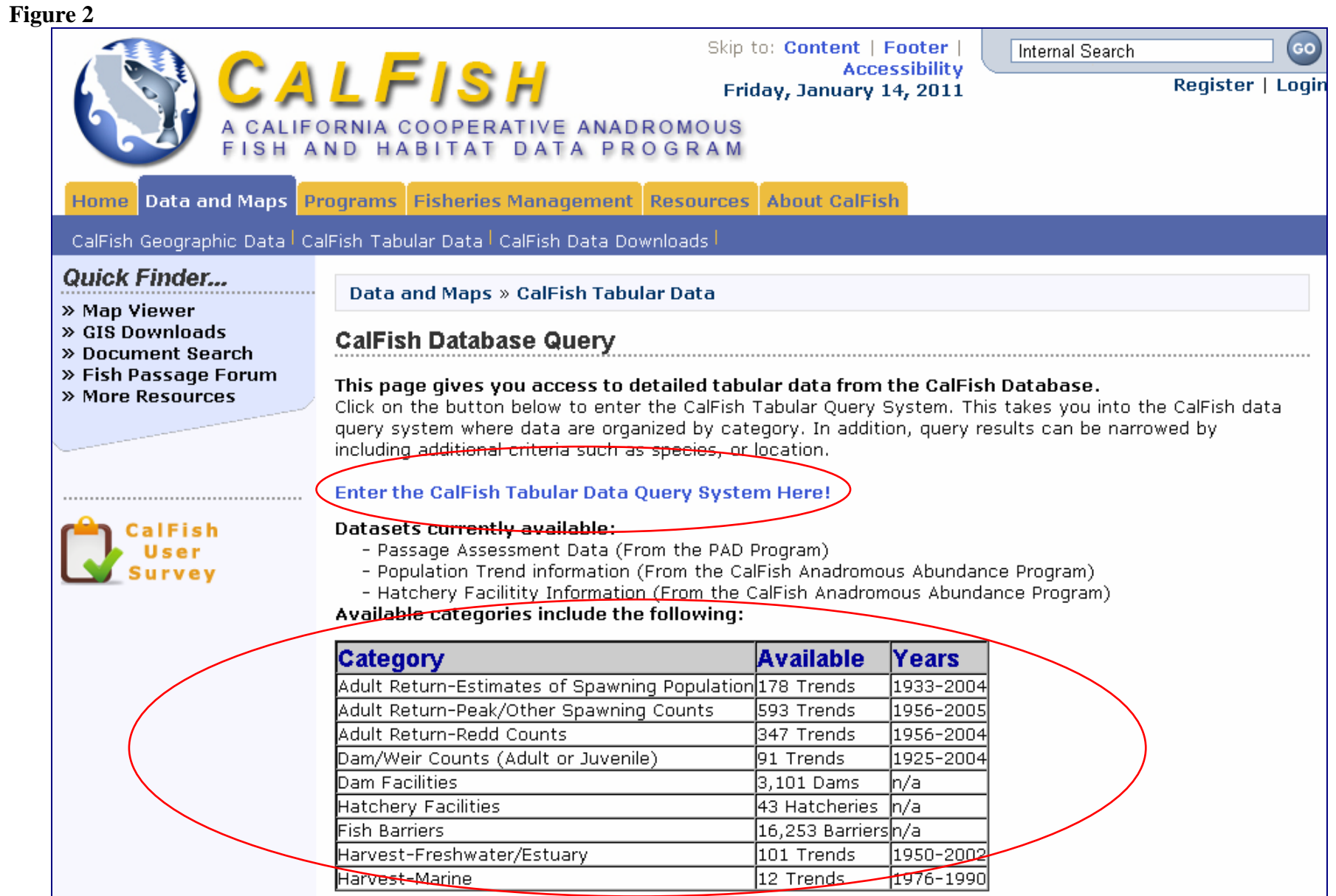

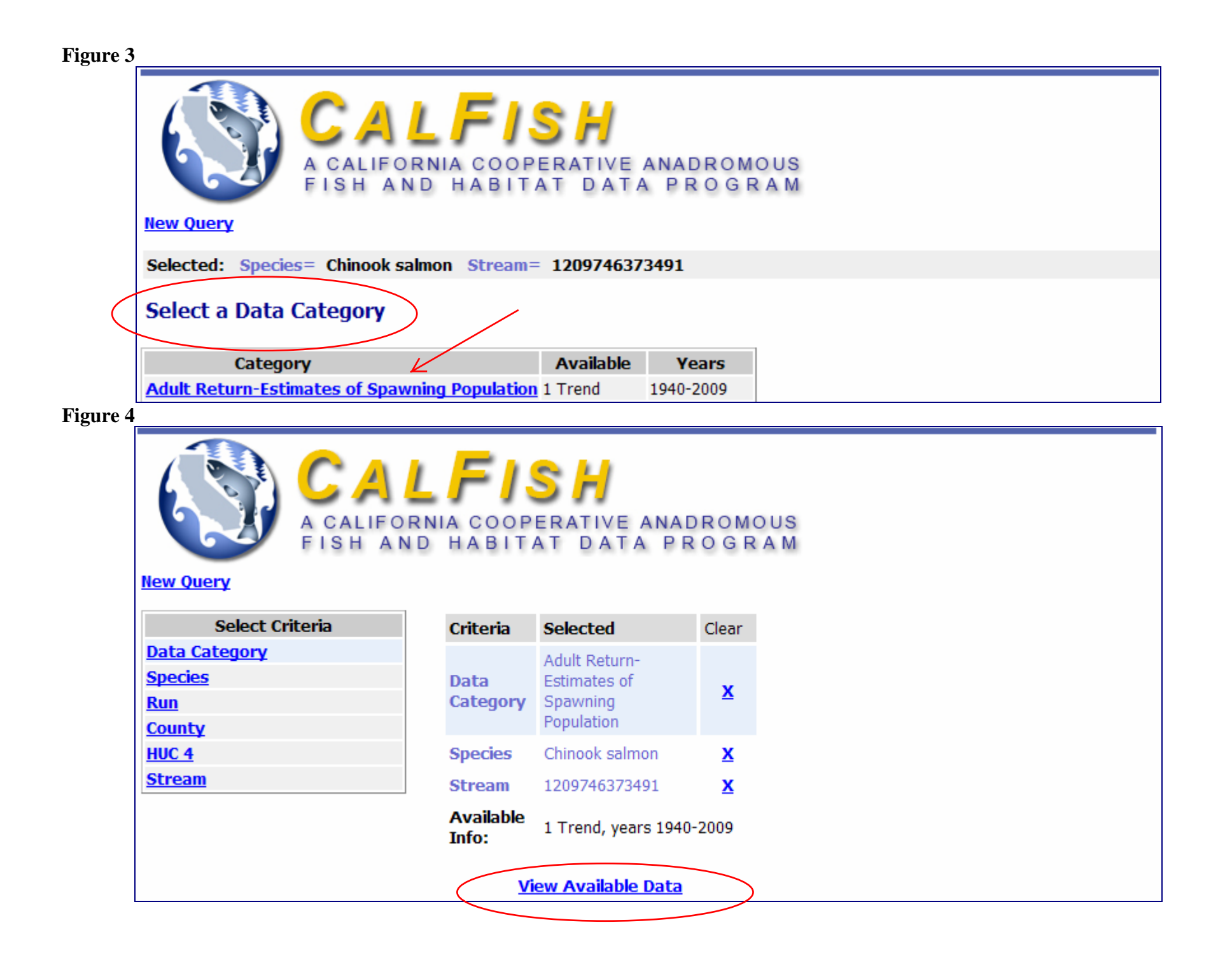

**Figure 5a:** (Note: the CalFish database was being modified on the day this image was created. The river miles below are inaccurate.)

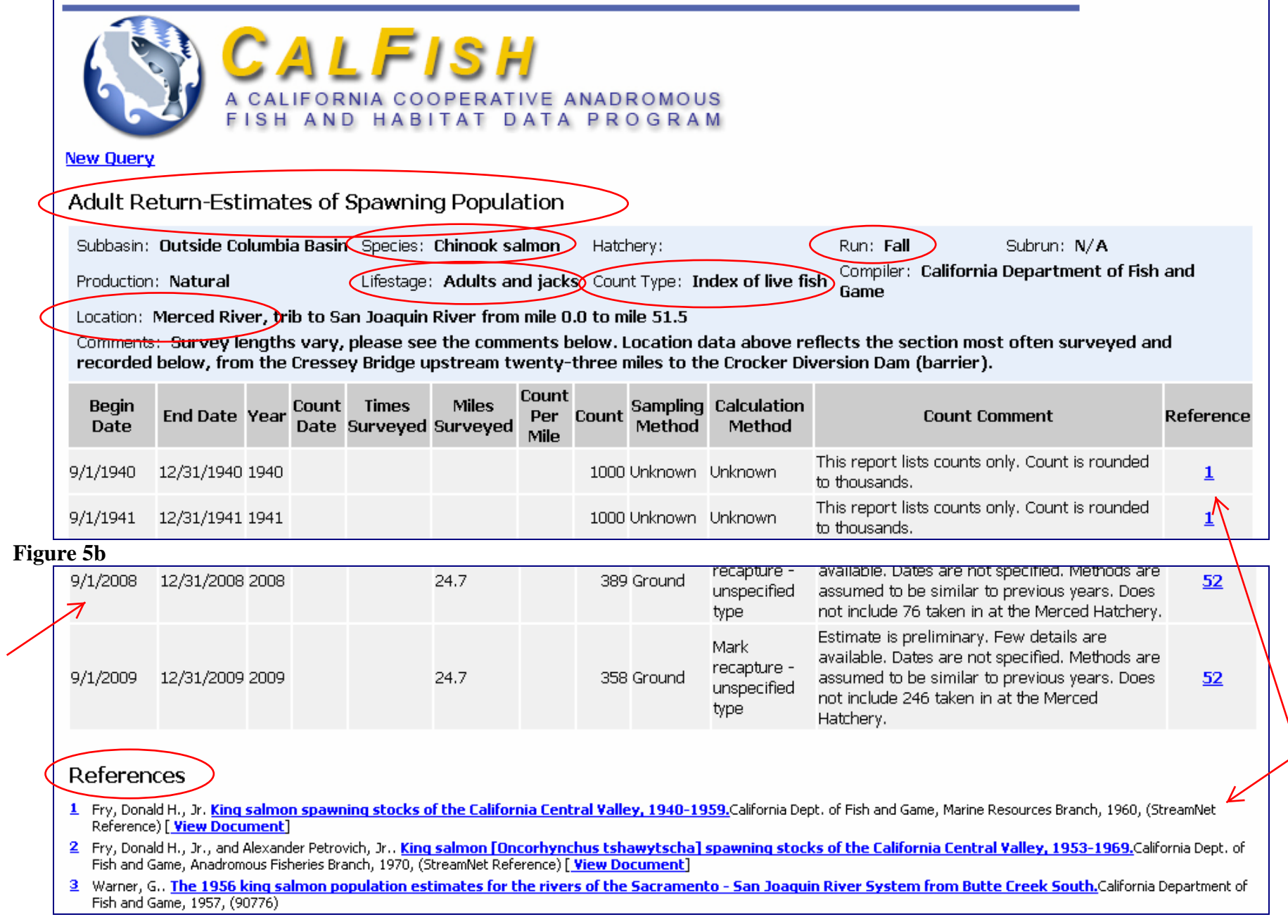

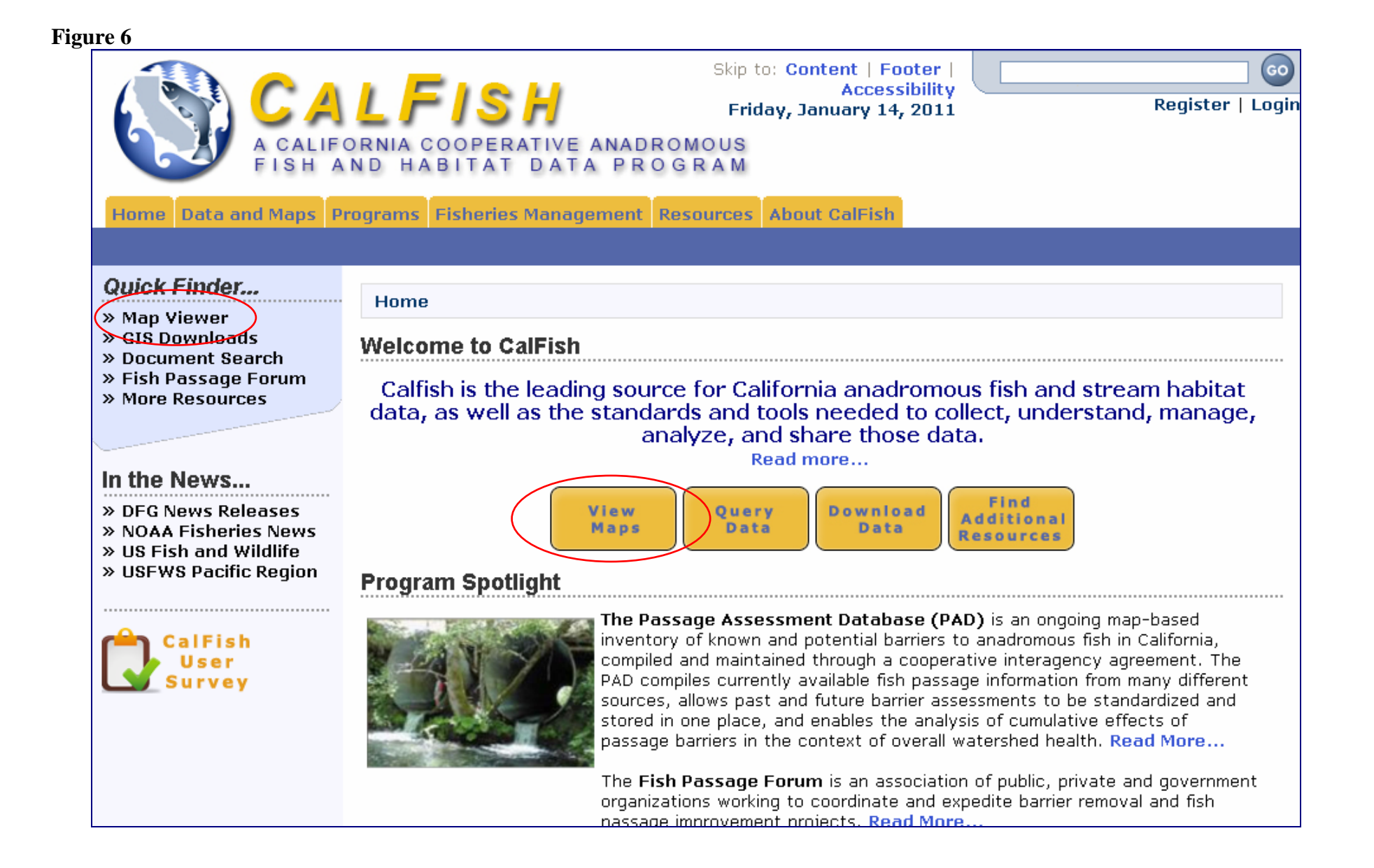

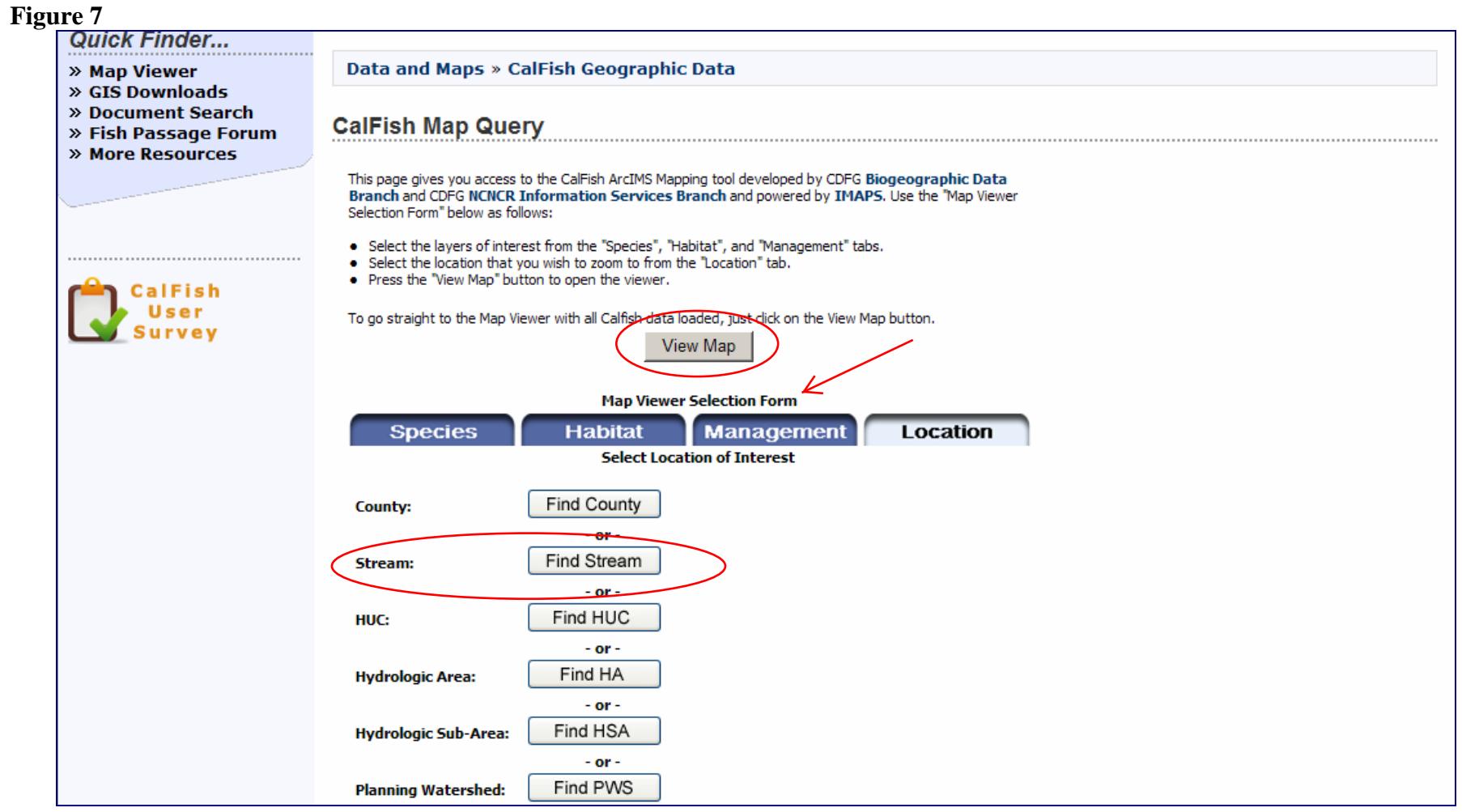

#### **Figure 8**

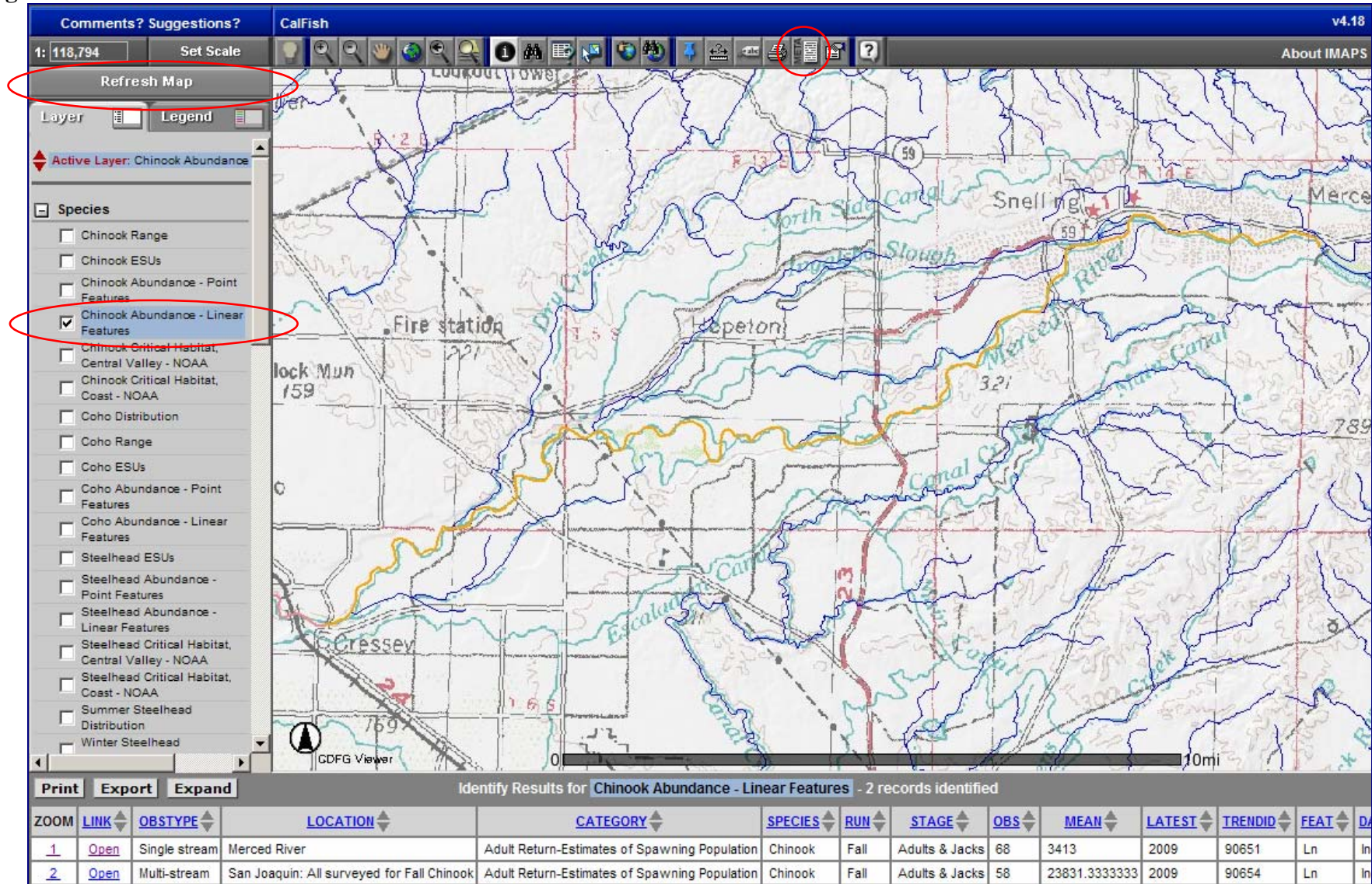

## **Figure 9**

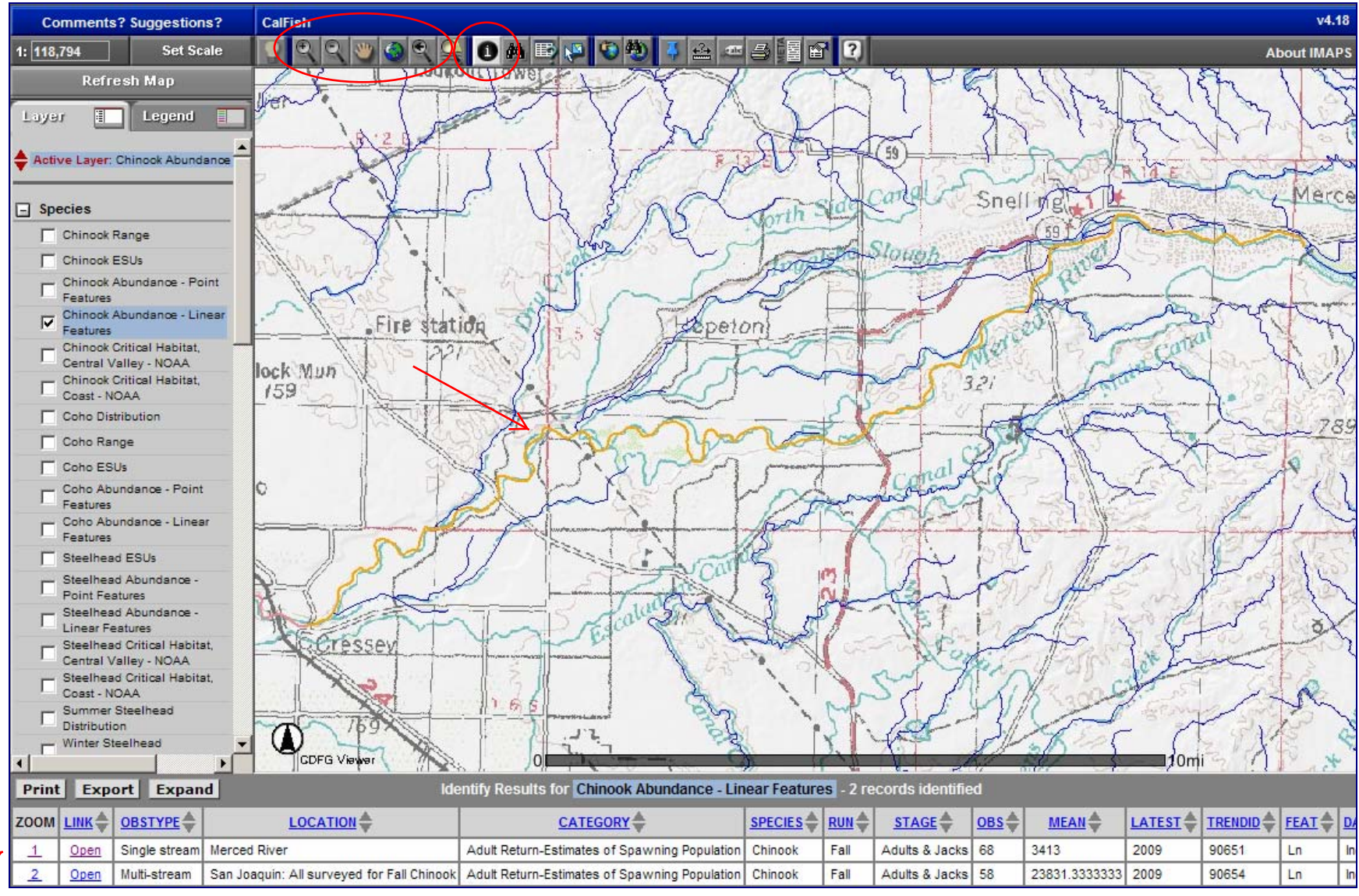

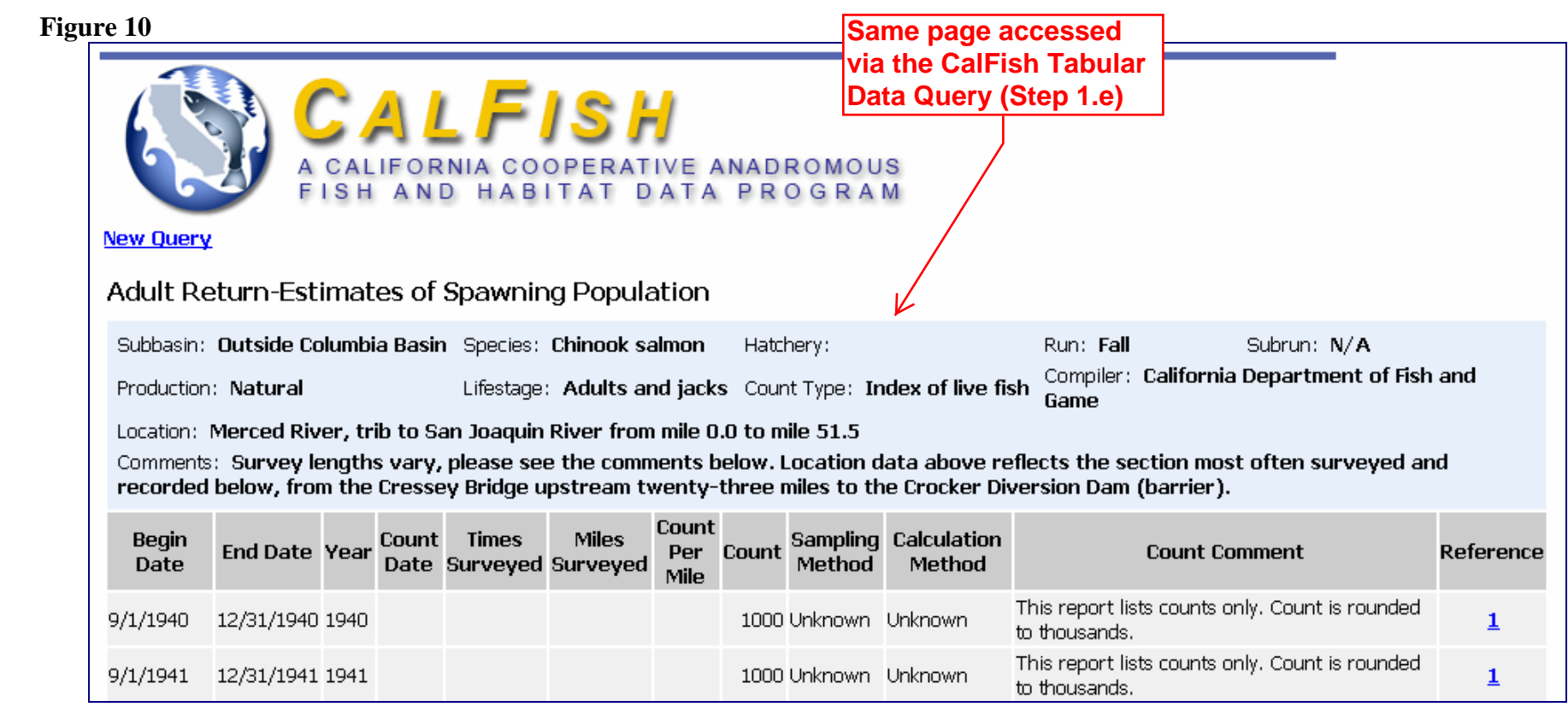